### **Copyright and Warranty Notice**

**The information in this document is subject to change without notice and does not represent a commitment on part of the vendor, who assumes no liability or responsibility for any errors that may appear in this manual.** 

**No warranty or representation, either expressed or implied, is made with respect to the quality, accuracy or fitness for any particular part of this document. In no event shall the manufacturer be liable for direct, indirect, special, incidental or consequential damages arising from any defect or error in this manual or product.** 

**Product names appearing in this manual are for identification purpose only and trademarks and product names or brand names appearing in this document are the property of their respective owners.** 

**This document contains materials protected under International Copyright Laws. All rights reserved. No part of this manual may be reproduced, transmitted or transcribed without the expressed written permission of the manufacturer and authors of this manual.** 

**If you do not properly set the motherboard settings, causing the motherboard to malfunction or fail, we cannot guarantee any responsibility.** 

### **ABIT Media XP/Media XP Pro User's Manual**

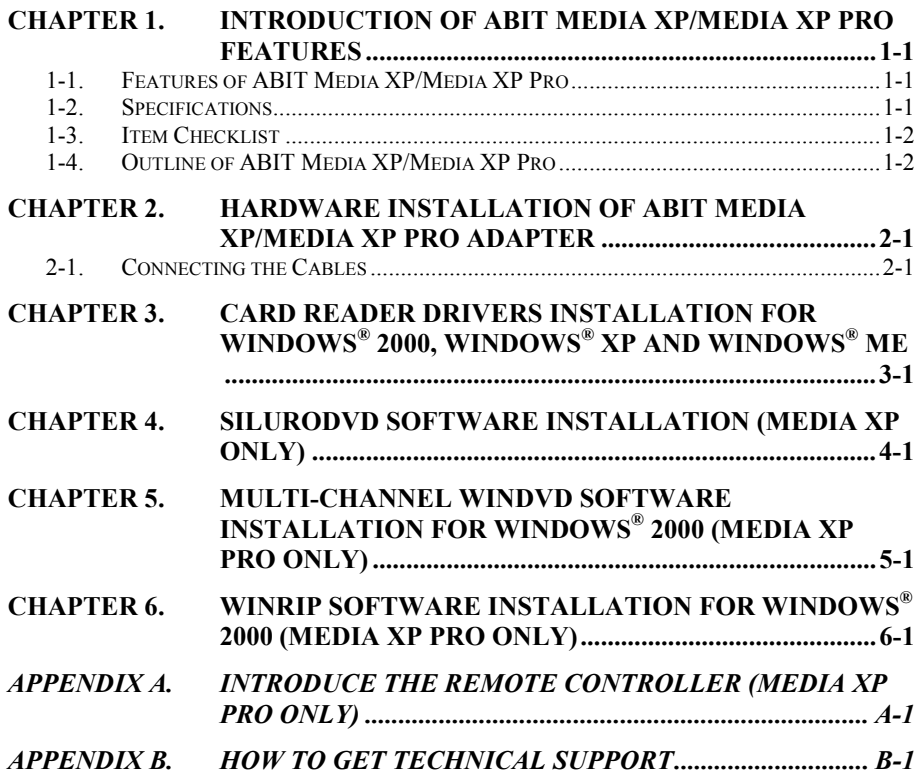

### **Chapter 1. Introduction of ABIT Media XP/Media XP Pro Features**

Congratulations! You have chosen one of the most powerful and highly integrated multimedia I/O devices. In this chapter we will show you the key features, features and benefits, and the package list of ABIT Media XP/Media XP Pro..

### **1-1. Features of ABIT Media XP/Media XP Pro**

- Compatible with ABIT AT7, IT7 and MAX series motherboard
- Front panel supporting multi-I/O. Easy to manage external memory storage, high speed interface (USB 2.0 and IEEE 1394a), powerful audio I/O at front panel
- Media XP/Media XP Pro's card reader supports hot swapping for easy card-insertion and removing
	- $\Box$  Directly data access and exchange
	- $□$  For Compact Flash (CF, supports Type I and Type II), IBM Microdrive™, Memory Stick (MS) and Secure Digital (SD)
- Plug and play for CF, MS, SD and high speed USB 2.0/IEEE 1394a devices
- Audio
	- S/P DIF Out: Support Mini Disk (MD) digital signal connection and Dolby Digital/DTS digital signal output
	- $\Box$  MIC: Easy to use NetMeeting at front panel
	- $\Box$  Headphone: Retrieve audio source from front panel
- No external power source required
- Compatible with Windows® ME, Windows® 2000 and Windows®  $XP$
- Remote controller support PowerPoint presentation and full functions WinDVD, WinRip (Media XP) Pro Only)
	- $\Box$  Supports Dolby Digital/DTS 5.1ch audio/MP3 5.1

### **1-2. Specifications**

- Media card reader
	- $\Box$  Supports Compact Flash cards (Type I and Type II)
	- □ Supports IBM Microdrive™
- □ Supports Memory Stick cards
- $\Box$  Supports Secure Digital cards
- Supports IEEE 1394a/USB 2.0 interface
- $\bullet$  Supports headphone/MIC
- One S/P DIF optical output jack
- Remote control kit (Media XP Pro Only)
- Dimension: 155 (L) x 150 (W) x 40 (H) mm

 $\Box$  Compatible with 5.25" driver bay

### **1-3. Item Checklist**

Check that your package is complete. If you discover any damaged or missing items, please contact your retailer or dealer.

- $\blacksquare$  One ABIT Media XP/Media XP Pro adapter
- $\blacksquare$  One remote controller (Media XP Pro Only)
- $\blacksquare$  Internal connection cable:
	- $\Box$  USB 2.0 cable x 2.
	- $\Box$  IEEE 1394 cable x 1
	- $\Box$  Audio cable x 1
- $\blacksquare$  One optical cable (Media XP Pro Only)
- $\blacksquare$  One compact disc for support drivers and utilities
- $\boxtimes$  One user's manual for the ABIT Media XP/Media XP Pro
- $\boxtimes$  One retail gift box

### **1-4. Outline of ABIT Media XP/Media XP Pro**

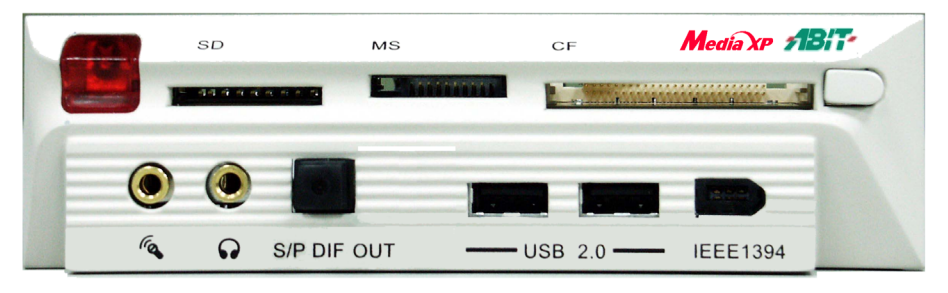

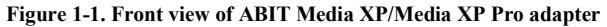

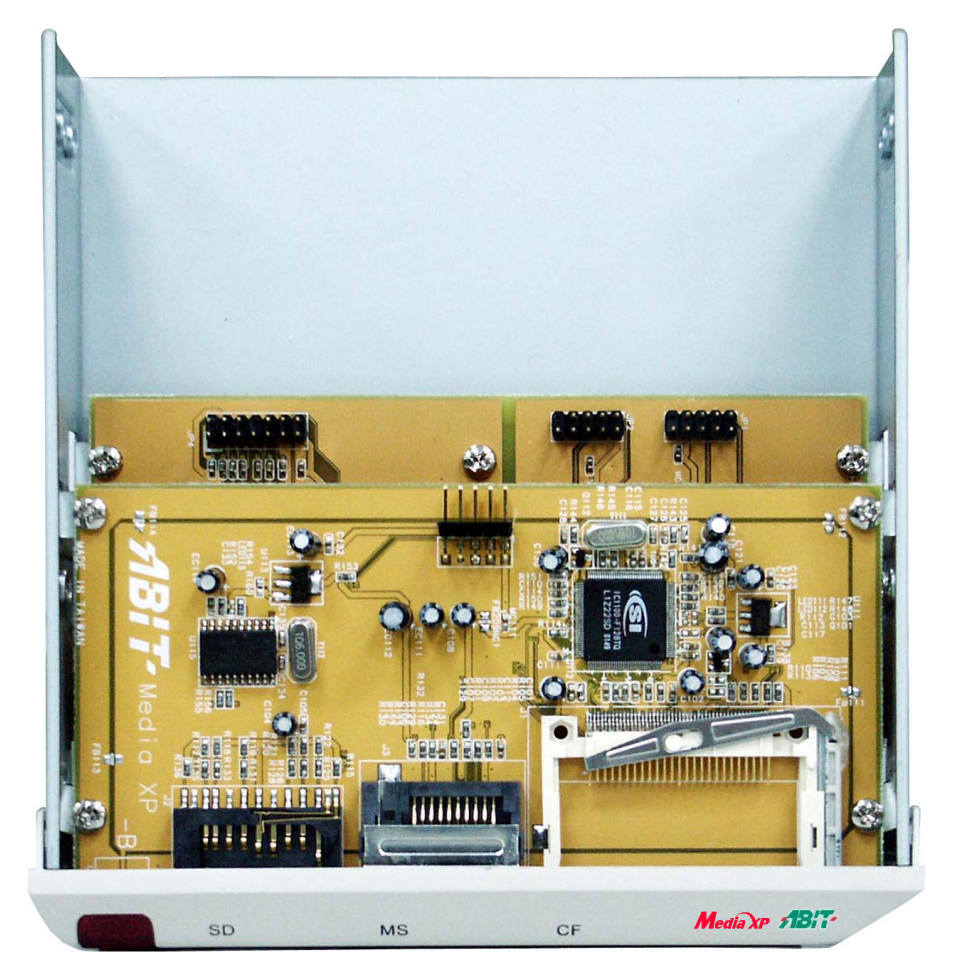

**Figure 1-2. Top view of ABIT Media XP/Media XP Pro adapter** 

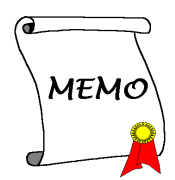

# **Chapter 2. Hardware Installation of ABIT Media XP/Media XP Pro Adapter**

This chapter will simply introduce you how to install the ABIT Media XP/Media XP Pro Adapter into your computer system.

### **2-1. Connecting the Cables**

Please see the figure 2-1 below. The figure shows you which header on the ABIT Media XP/Media XP Pro is corresponding to the header on the motherboard.

Be aware, the left side header name is for AT7 motherboard, and the right side header name is for IT7 motherboard.

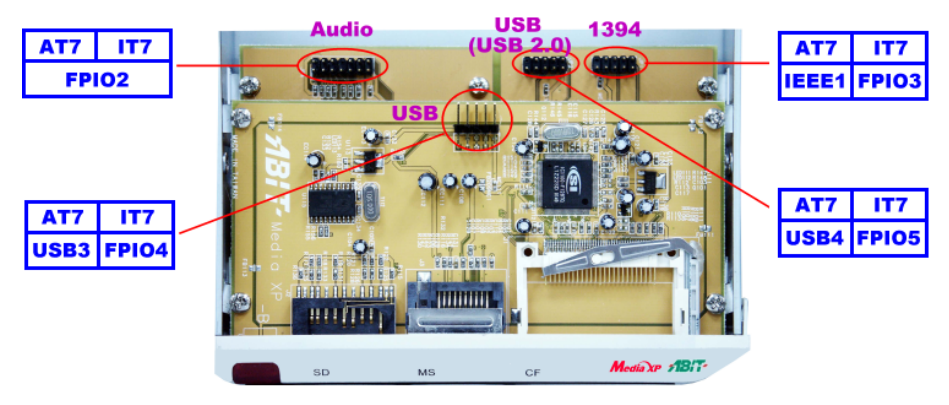

**Figure 2-1. Header connecting description** 

The different motherboard may have a different header name, please check the motherboard's user's manual for detailed headers information.

#### **Note**

Do not connect the wrong cable (or wrong cable direction) to the connector on both sides. Otherwise, your motherboard may be damaged.

**Note** 

This chapter contains many color drawing diagram and photos, we strongly recommend you to read this chapter use the PDF file we gave you that store in the CD-Title. It will provide you the better look and clearly color identify.

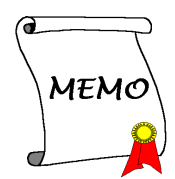

### **Chapter 3. Card Reader Drivers Installation for Windows® 2000, Windows® XP and Windows® ME**

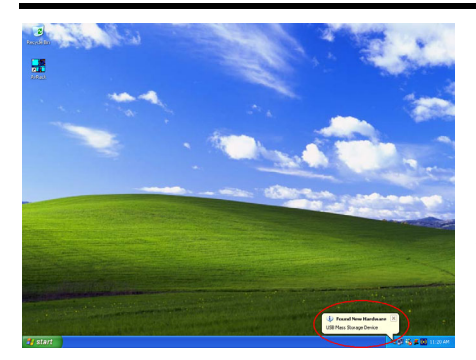

Bater | | [3] @ E3 | | Rhuntted-Paint

Here we will show you the installation procedure for Windows® 2000 operating system. Because both Windows® XP and Windows® ME will automatically install the Media XP/Media XP Pro drivers, it's not necessary to show the installation procedure for these two operating systems. When the operating system installs the necessary drivers for the Media XP/Media XP Pro, you can directly jump to *Step 17*. The screen shot under Windows<sup>®</sup> XP (see the left graphic) shows that a new device was found and it is now installing the necessary drivers for the device.

After you've installed Windows® 2000 and necessary chipset drivers, you will need to install the Media XP/Media XP Pro card reader drivers. Step by step instructions on how to do this are found in the following section.

Under Windows<sup>®</sup> 2000 operating system you have to install the service pack 2 (SP2) or latest service pack to get the best system performance. You can download SP2 at Microsoft® WEB site.

**Note** 

### **Note**

Details of the Windows® 2000 operating system will not be mentioned in this manual. If you have any problems with Windows® 2000 installation, operation, or settings, please refer to your Windows® 2000 user's manual or other databases provided by Microsoft® Corporation.

Insert the Media XP/Media XP Pro CD into your CD-ROM drive, this card reader driver need to install manually. Step by step instructions on how to do this are found in the following section.

**Double click this icon** 

**Step 1:** Move the cursor to the icon **Hardware**" dialogue box appear.

double click it. You will see "**Unplug or Eject** 

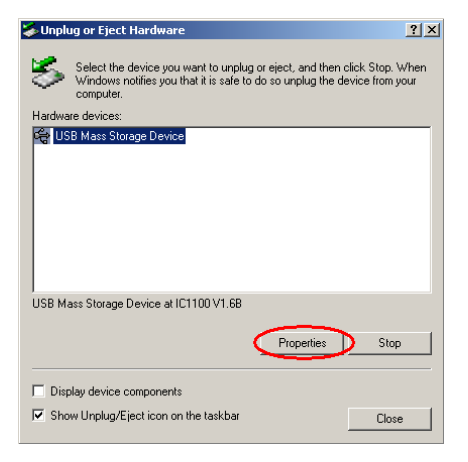

**Step 2:** You will now see the hardware devices in the windows, select the hardware devices then click "**Properties**" button to go on.

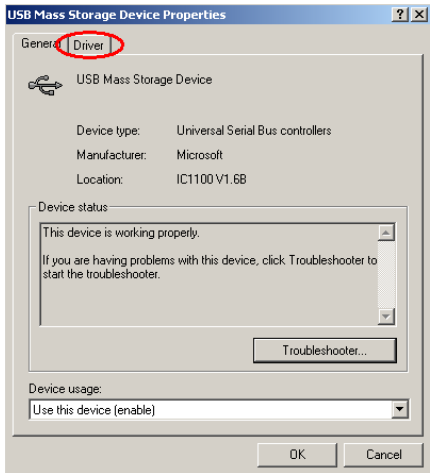

**Step 3:** You will now see the "**General**" folder screen and its dialogue box. Please choose the "Driver" folder to go on.

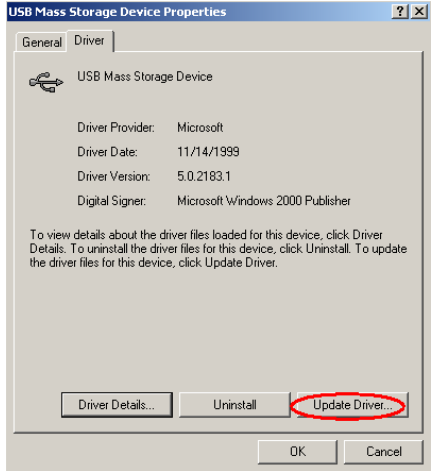

#### **Step 4:** Click "**Update Driver…**" button to go on.

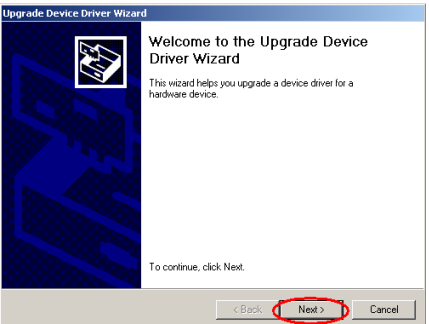

**Step 5:** You will now see the welcome screen and its dialogue box. Click "**Next>**" button to go on.

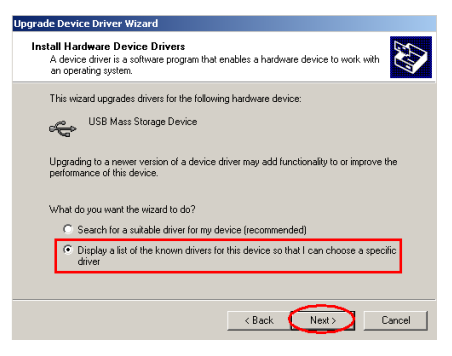

**Step 6:** Choose the item "**Display a list of the known…**" and click "**Next>**" button to go on.

| <b>Upgrade Device Driver Wizard</b>                                                                                                    |                            |
|----------------------------------------------------------------------------------------------------|----------------------------|
| <b>Select a Device Driver</b><br>Which driver do you want to install for this device?                                                                               |                            |
| Select the manufacturer and model of your hardware device and then click Next. If you<br>have a disk that contains the driver you want to install, click Have Disk. |                            |
| Models:<br>USB Mass Storage Device                                                                                                    |                            |
| Show compatible hardware<br>$\epsilon$<br>Show all hardware of this device class                                                                                    | Have Disk                  |
|                                                                                                    | Cancel<br>< Back<br>Next > |

**Step 7:** Click "**Have Disk…**" button to go on.

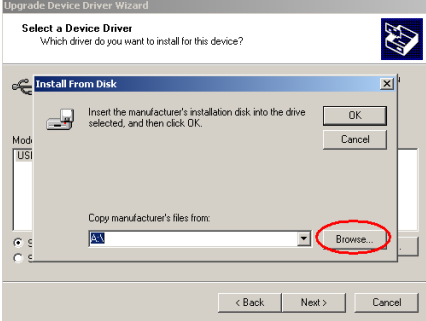

**Step 8:** Click "**Browse…**" button to go on.

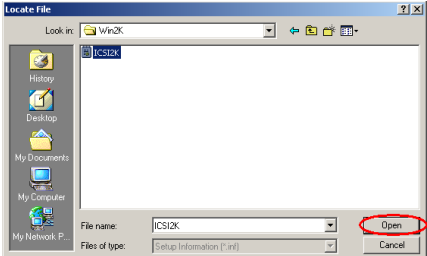

**Step 9: O**n the Media XP/Media XP Pro CD, select the correct path, "**E:\Driver\Win2K**". In this example "**E**" is the disk driver letter, it may different that depend on your computer system configuration. When choosen, click "**Open**" button to go on.

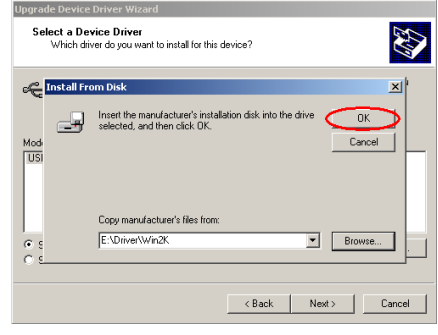

**Step 10:** Click "**OK**" button to go on.

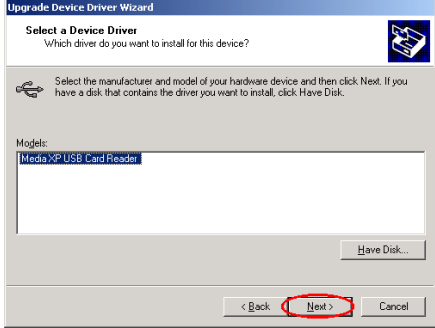

**Step 11:** Select "**Media XP/Media XP Pro USB Card Reader**" then click "**Next>**" button to go on.

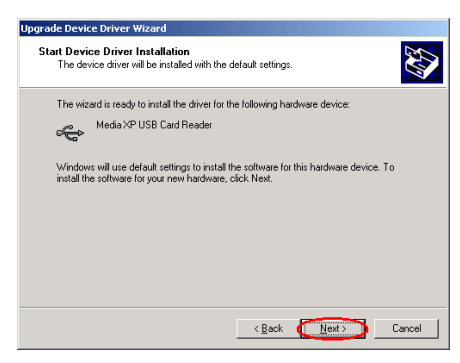

**Step 12:** Start device driver installation windows appear, click "**Next>**" button to go on.

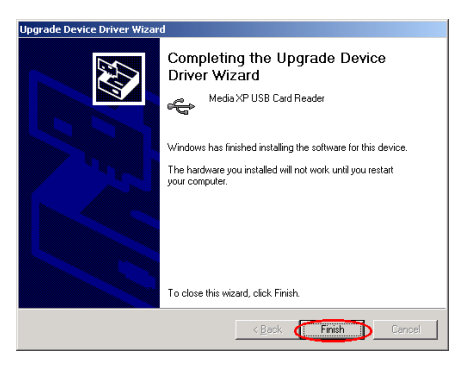

**Step 13:** When completing the upgrade device driver, then click "**Finish**" button to go on.

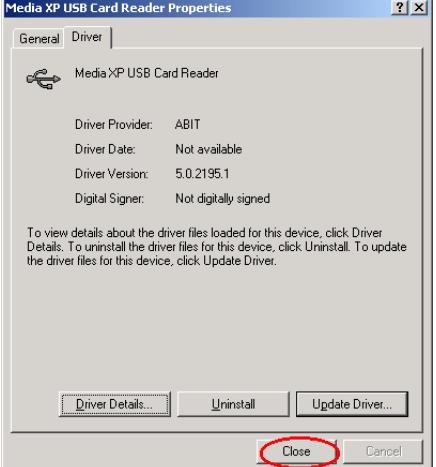

**Step 14:** Now you can see the "**Media XP/Media XP Pro USB Card Reader**" already installed. Click "**Close**" button to finish the driver install procedure.

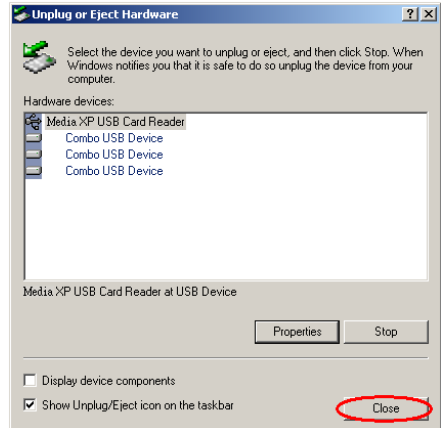

**Step 15:** Now you can check the "**Unplug or Eject Hardware**" again. You can see three Combo USB Device installed.

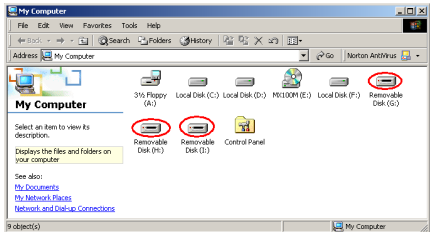

**Step 16:** Double click "**My Computer**" on the desktop, you can see three removable disks appear.

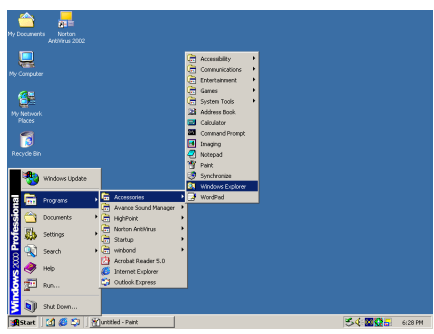

**Step 17:** Launch the "**Windows Explorer**" and go on.

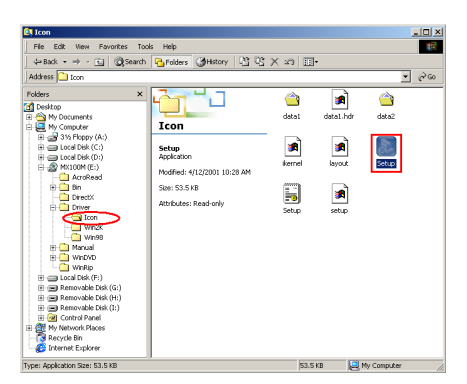

**Step 18:** Go to the CD location and choose the path "**E:\Driver\Icon\**" then double click the "Setup" icon to install the reader disk identify icon.

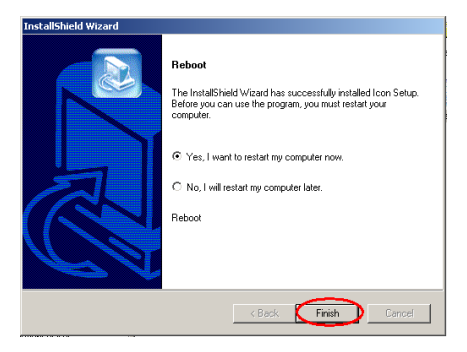

**Step 19:** When completing the icon installation, the Reboot window appear. Click "**Finish**" button to finish the driver install procedure and reboot your system.

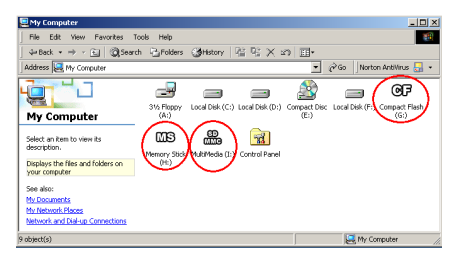

**Step 20:** When system restarts and enters the

operating system, double click "**My Computer**" on the desktop, you can see three removable disks change their names to different icon. Now you can easily to identify the memory types and where it located.

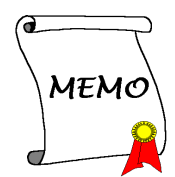

### **Chapter 4. SiluroDVD Software Installation (Media XP Only)**

The SiluroDVD is a simple-to-use DVD player combining all the features you would expect to find in a standard consumer DVD player, in addition to some very advanced functionality, such as full VCD 2.0 support, full precision video decoding, a choice of user interfaces, and video display options. You can play DVD titles or Video CDs - SiluroDVD automatically determines the type of disc in the DVD drive and uses the correct playback method.

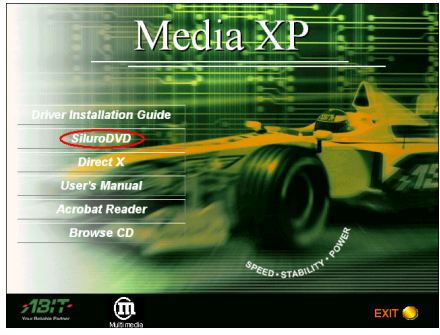

Start Windows.

Insert the Installation CD into CD-ROM drive, it should execute the installation program automatically. If not, double-click the execution file at the main directory of this Installation CD to enter the installation menu.

Click "**SiluroDVD**".

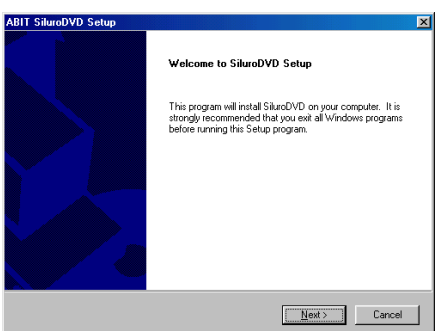

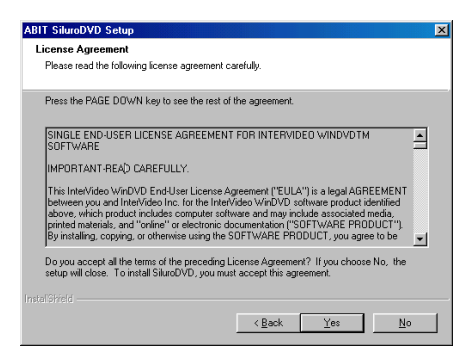

The welcome screen appears. Click "**Next>**" to start installation.

Read the license agreement. Click "**Yes**" to continue.

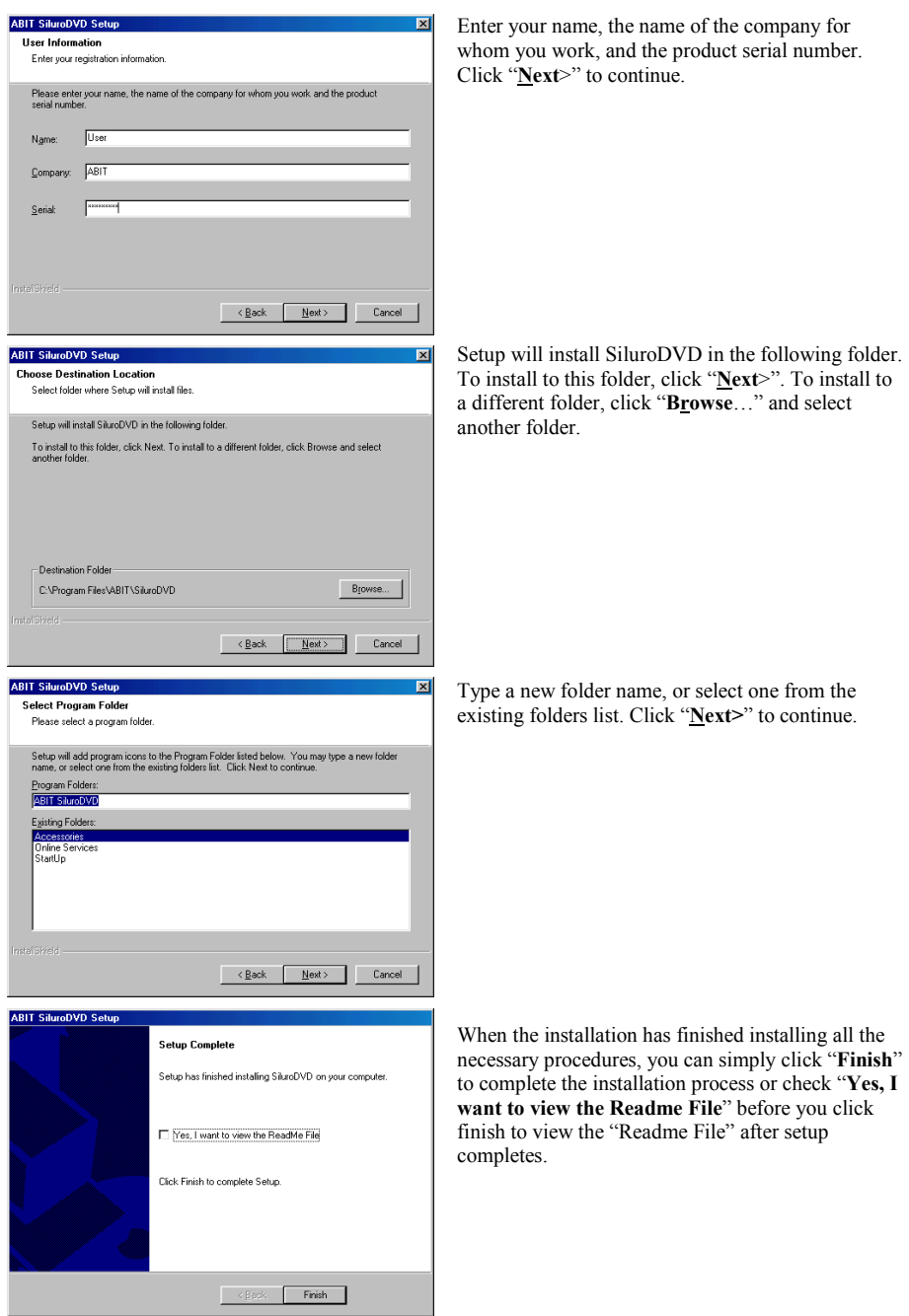

*ABIT Media XP/Media XP Pro* 

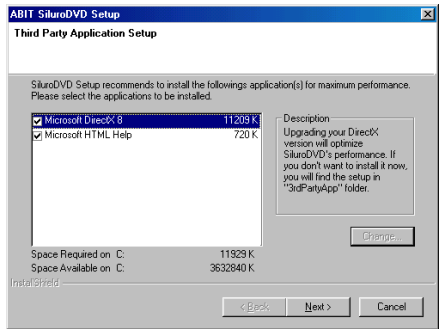

Then another screen will popup, asking if you want to install Help files or not. Please proceed with the necessary steps if you want to continue. If you don't want to have Help files installed, simply click "**Cancel**" to end the installation process.

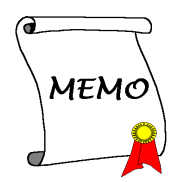

## **Chapter 5. Multi-Channel WinDVD Software Installation for Windows® 2000 (Media XP Pro Only)**

Insert the Media XP/Media XP Pro CD into your CD-ROM drive and it should execute the program automatically. If not, you can go to the CD location and execute the execution file at the main directory of the CD. After it has been executed you will see the screen below.

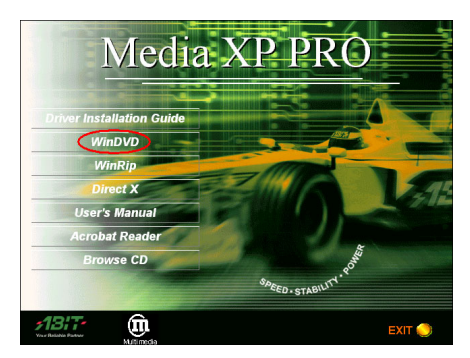

**Step 1:** Move the cursor to "**WinDVD**" and click on it. You will go to the next screen.

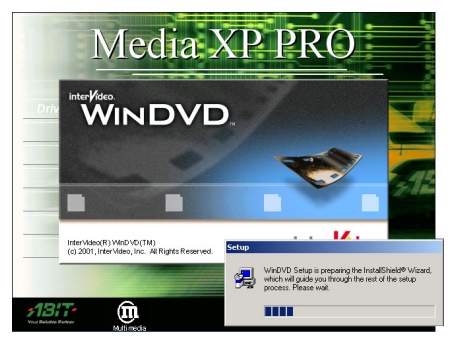

**Step 2:** The WinDVD setup InstallShield® wizard shows up, and it will go to the next screen for a while.

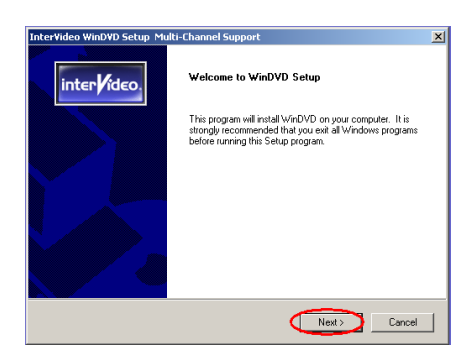

**Step 3:** You will now see the welcome screen and its dialogue box. Click "**Next>**" to go on.

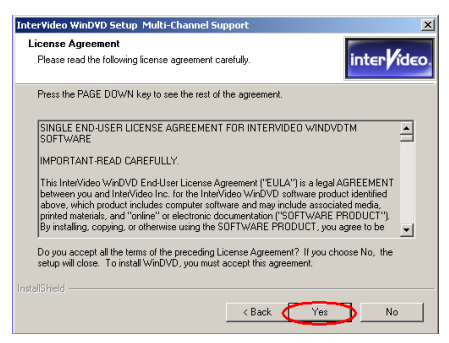

**Step 4:** The software license agreement screen shows up, read it and then click "**Yes**" button to go on.

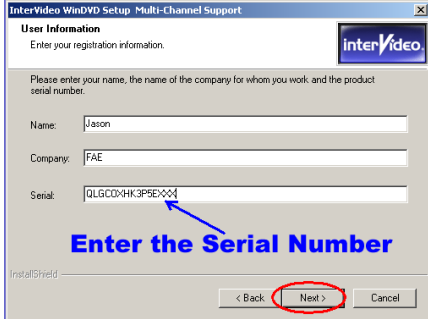

**Step 5:** This setup program will ask you to enter the serial number. Please check the CD-Title, it will provide you the legal serial number. After you enter it, click the "**Next>**" button to continue next step.

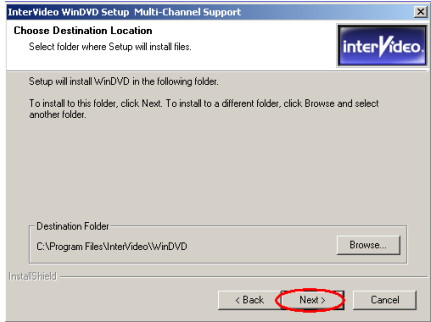

**Step 6:** Now you can choose the destination folder where you want to install the drivers. We suggest that you use the default folder as the destination location. After checking the folder click "**Next>**" button.

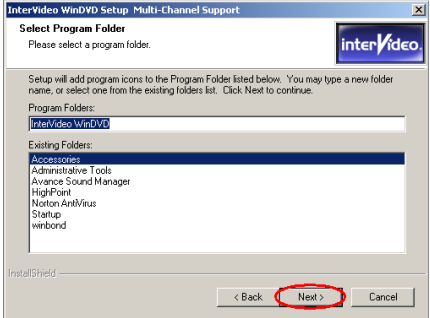

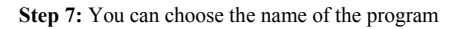

folder. We suggest you use the default program folder name. After checking the program folder name then click "**Next>**" button.

Program will start to install drivers the system needs.

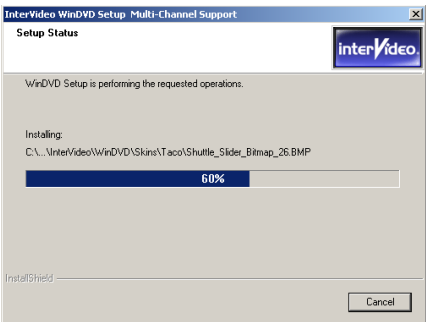

#### **Step 8:** The installer will show the install progress percentage.

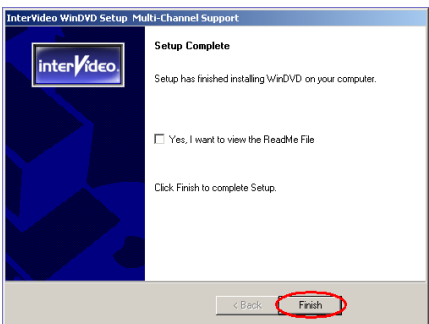

**Step 9:** When the installation is complete, please click the "**Finish**" button to continue next step.

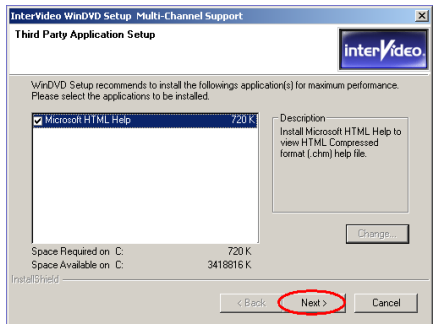

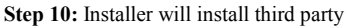

application, click the "**Next>**" button to continue next step.

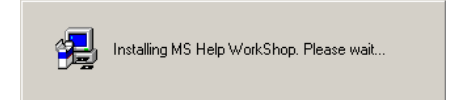

**Step 11:** Now installing the third party application. When the installation is completed, it will back to the CD main screen.

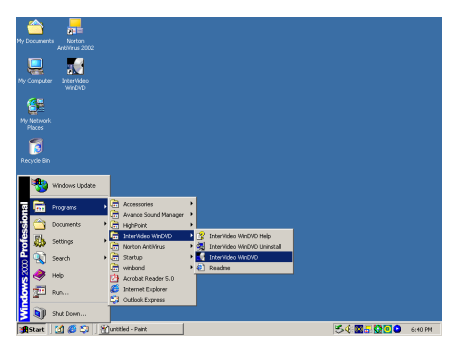

You can select the program from Start toolbar, and then choose Programs. You will see the item called "InterVideo WinDVD" → "InterVideo **WinDVD**". Click it, and you will be able to run the WinDVD.

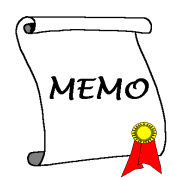

# **Chapter 6. WinRip Software Installation for Windows® 2000 (Media XP Pro Only)**

Insert the Media XP/Media XP Pro CD into your CD-ROM drive, and it should execute the program automatically. If not, you can go to the CD location and execute the execution file at the main directory of the CD. After it has been executed you will see the screen below.

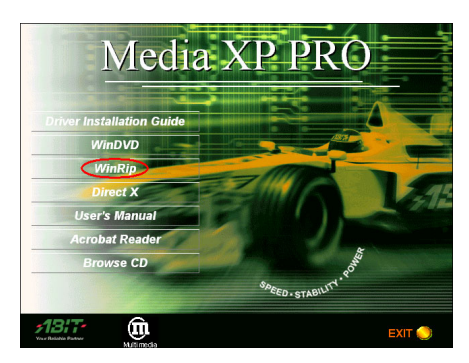

**Step 1:** Move the cursor to "**WinRip**" and click on it. You will go to the next screen.

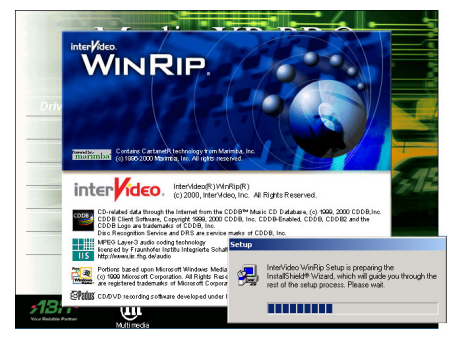

**Step 2:** The WinRip setup InstallShield® wizard shows up, and it will go to the next screen for a while.

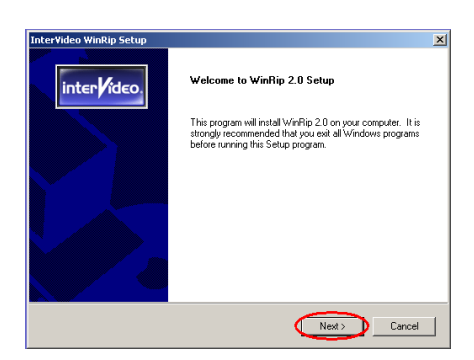

**Step 3:** You will now see the welcome screen and its dialogue box. Click "**Next>**" button to go on.

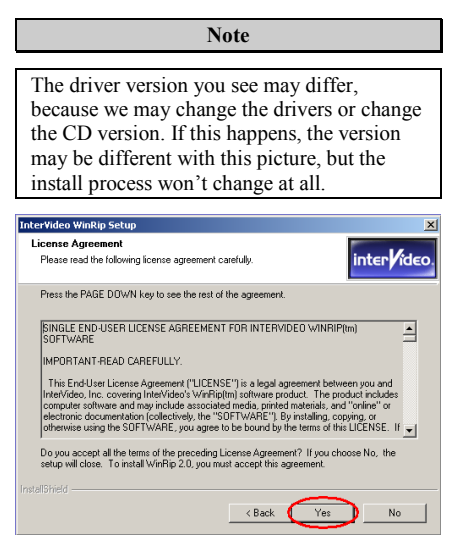

**Step 4:** the The software license agreement screen shows up, read it and then click "**Yes**" button to go on.

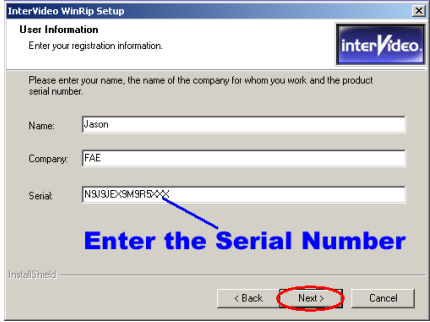

**Step 5:** This setup program will ask you to enter the serial number. Please check the CD-Title, it will provide you the legal serial number. After you enter it, click the "**Next>**" button to continue next step.

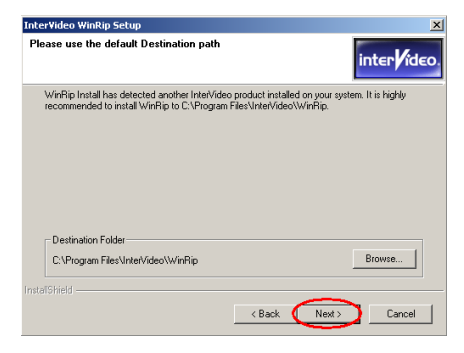

**Step 6:** Now you can choose the destination folder where you want to install the drivers. We suggest that you use the default folder as the destination location. After checking the folder click "**Next>**" button.

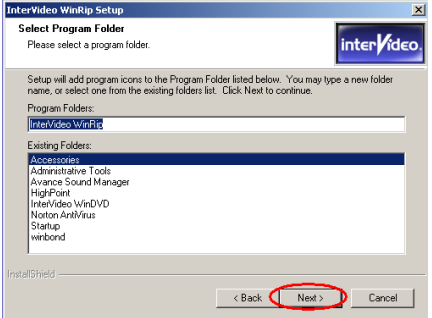

**Step 7:** You can choose the name of the program

folder. We suggest you use the default program folder name. After checking the program folder name then click "**Next>**" button.

Program will start to install drivers the system needs.

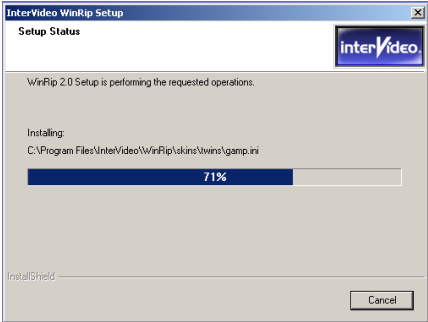

**Step 8:** The installer will show the install progress percentage.

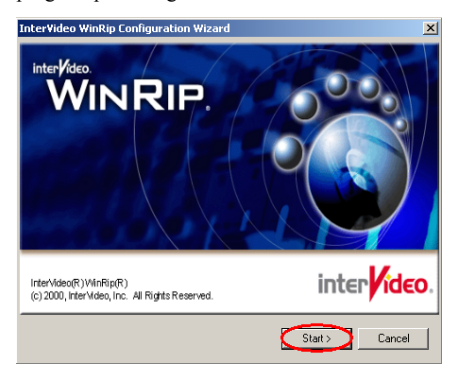

**Step 9:** WinRip configuration wizard appear, click "**Start>**" button to go on.

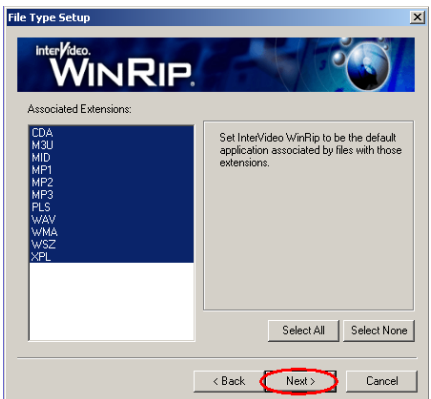

**Step 10:** Choose what kind file extensions will associate to WinRip to run. After you complete the selection, click "**Next>**" button to go on.

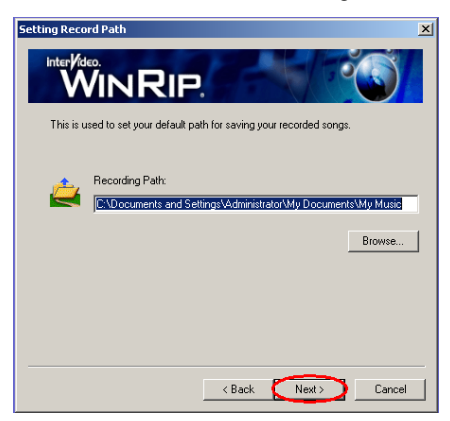

**Step 11:** Choose the default path to saving your recorded songs, then click "**Next>**" button to go on.

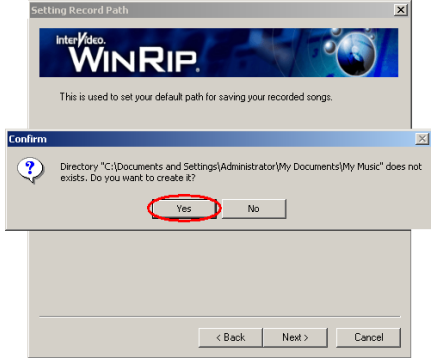

**Step 12:** Directory does not exists, click "**Yes**" button to create it.

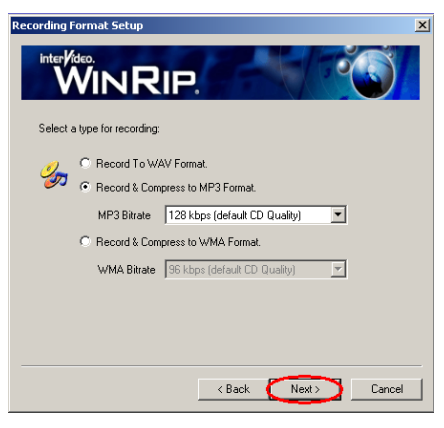

**Step 13:** Select a recording type and format, it will effect the recording sound quality. After choose the type, click "**Next>**" button to go on.

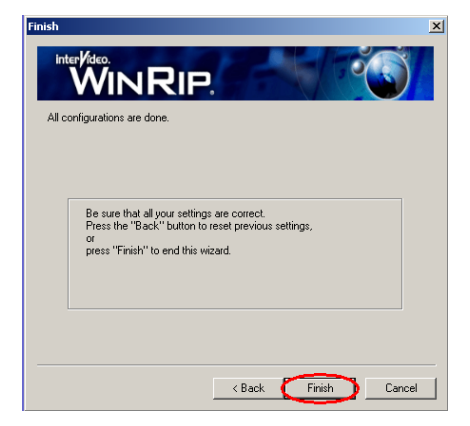

**Step 14:** When configuration done, click "**Finish**" button to end the wizard.

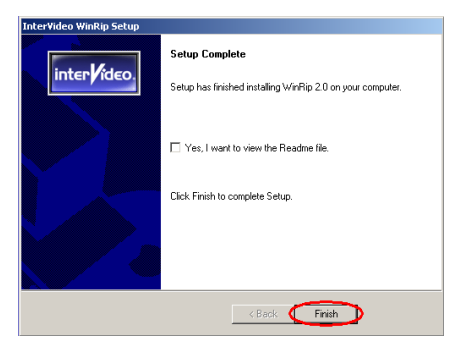

**Step 15:** When the setup is complete, please click the "**Finish**" button to continue next step.

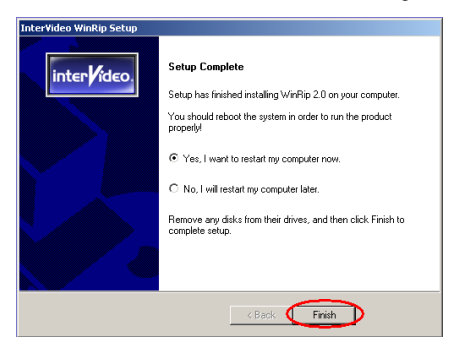

**Step 16:** When the setup is complete, the installer will ask you to restart your computer.

We suggest that you choose "**Yes, I want to restart my computer now.**" then click the "**Finish**" button to restart your computer to finish the driver update.

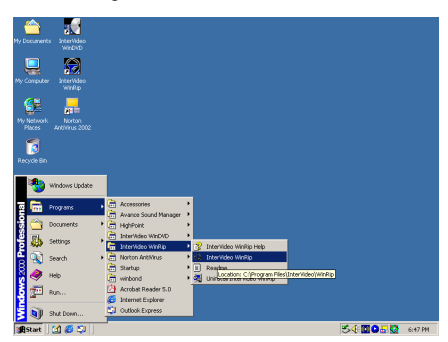

You can select the program from Start toolbar, and then choose Programs. You will see the item called "InterVideo WinRip" → "InterVideo **WinRip**". Click it, and you will be able to see the screen below

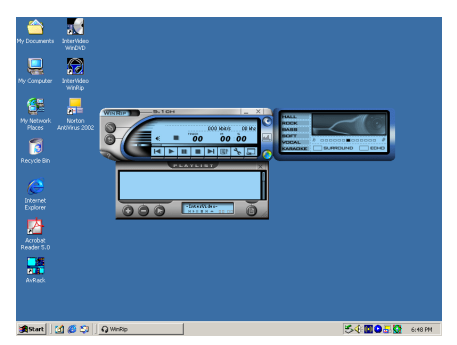

### **Appendix A. Introduce the Remote Controller (Media XP Pro Only)**

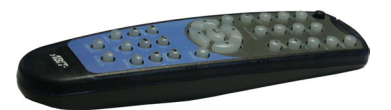

This remote controller not only can control the WinDVD playback but also can be used as a pointing device to control Microsoft PowerPoint presentation software.

#### **The installation procedure:**

- **1.** Connect ABIT Media XP/Media XP Pro to your computer system, and make sure all cables are connect to the motherboard correctly. (You can refer to the *Chapter 2* for detailed information)
- **2.** Install the WinDVD software. (You can refer to the *Chapter 4* for detailed information)
- **3.** Place the computer front panel to the most convenient location facing towards you. Please avoid having any obstacle in between to block the IR transmission.
- **4.** If you have already installed the WinDVD multi-channel version (or WinRip) that is included with the ABIT Media XP/Media XP Pro adapter, you can verify the installation by trying out the IR remote function.

#### **Note**

This IR remote controller will only be functional with the WinDVD/WinRip specially designed for Media XP/Media XP Pro product from ABIT. It will not work with other versions of WinDVD/WinRip nor other software DVD playback utilities.

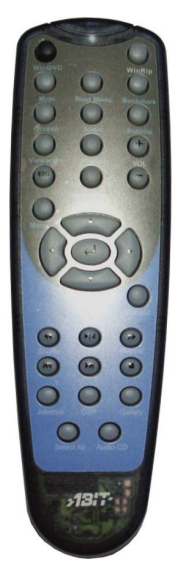

#### **Remote Controller:**

- **WinDVD:** When you press this button, it will launch the WinDVD software.
- **WinRip:** When you press this button, it will launch the WinRip software.
- **Mute:** Mutes the sound on the disk currently playing.
- **Root Menu:** Shows the root menu.
- **Bookmark:** Can make a bookmark when you play the media.
- **Screen:** Select the size of viewing screen.
- **Audio:** Displays the audio track options. If multiple audio tracks or languages are available, use this menu to select your choice.
- **Subtitle:** Displays the subtitle menu. If multiple language subtitles are available, use this menu to select your choice.
- **Viewangle:** When DVD video disc have multi-angle view, select the angle to view from a list of optional angles.
- **Playlist:** Opens a submenu showing you all of the titles available on the DVD disc currently being played and allows you to select a new title to play back.
- **Vol:** Increase or decrease audio output.
- **Step Forward:** Plays the next track in the playlist. When a track is already playing the playback will stop and the next track will play.
- **Menu:** shows menu selections.
- **Up/Down/Right/Left:** Use the directional buttons just as you would the mouse button or Tab key.
- **Record:** Press this key to do the record job.
- **Shuttle:** Can slowly play back the video frame.
- **Repeat:** Can repeat the track, chapter, etc.
- **Jukebox:** WinRip's user interface mode that allows users to play audio CD's and files, record audio, organize, manage and search for audio tracks, access the web and view IDI content.
- **DSP:** Can change the DSP program by this button.
- **Gallery:** The WinRip music gallery automatically categorizes and sorts your music by Artist, Album and Genre. You can use the tracks view to sort all your files using additional information, such as track length, audio format, and more. You can use the *Search* option to locate all files matching specific search criteria.
- Select All: Select all the title in the list and play it.
- **Audio CD:** If you only wan tto play back the audio CD, press this button.
- **Enter/Play:** Enter Plays the current title, restores play after a pause.
- Fast Forward: Plays the disk in fast forward mode.
- Fast Backward: Plays the disk in fast reverse mode.
- Stop: Stops the current playback.
- Pause: Pauses the current playback.
- **Previous Chapter:** Jump to the previous chapter.
- **Next Chapter:** Jump to the next chapter.
- **Chapter:** Opens a submenu showing you the chapter currently being played. You can select another chapter from this menu.
- **ESC:** To escape from the Menu selection.

# **Appendix B. How to Get Technical Support**

(From our website) **http://www.abit.com.tw** (In North America) **http://www.abit-usa.com** (In Europe) **http://www.abit.nl**

Thank you for choosing ABIT products. ABIT sells all our products through distributors, resellers and system integrators, we have no direct sales to end-users. Before sending email for tech support please check with your resellers or integrators if you need any services, they are the ones who sold you your system and they should know best as to what can be done, how they serve you is a good reference for future purchases.

We appreciate every customer and would like to provide the best service to you. Providing fast service to our customers is our top priority. However we receive many phone calls and a huge amount of email from all over the world. At the present time it is impossible for us to respond to every single inquiry. Therefore it is quite possible that if you send an email to us that you may not receive a response.

We have done many compatibility tests and reliability tests to make sure our products have the best quality and compatibility. In case you need service or technical support, please understand the constraint we have and **always check with the reseller who sold the product to you first.** 

To expedite service, we recommend that you follow the procedures outlined below before contacting us. With your help, we can meet our commitment to provide the best service to the **greatest number of ABIT customers:** 

- **1. Check the Manual.** It sounds simple, but we have taken a lot of care in making a well-written and thorough manual. It is full of information that doesn't only pertain to motherboards. The CD-ROM included with your board will have the manual as well as drivers. If you don't have either one, go to the Program Download Area of our website or FTP server.
- **2. Download latest BIOS, software or drivers.** Please go to our Program Download area on our website to check to see if you have the latest BIOS. They are developed over periods of time to fix bugs or incompatibilities. **Also please make sure you have the latest drivers from your peripheral cards makers!**
- **3. Check the ABIT Technical Terms Guide and FAQ on our website.** We are trying to expand and make the FAQs more helpful and information rich. Let us know if you have any suggestions. For hot topics check out our HOT FAQ!
- **4. Internet Newsgroups.** They are a great source of information and many people there can offer help. ABIT's Internet News group, **alt.comp.periphs.mainboard.abit**, is an ideal forum for the public to exchange information and discuss experiences they have had with ABIT products. Many times you will see that your question has already been asked before. This is a public Internet news group and it is reserved for free discussions, Here is a list of some of the more popular ones:

**alt.comp.periphs.mainboard.abit comp.sys.ibm.pc.hardware.chips alt.comp.hardware.overclocking alt.comp.hardware.homebuilt alt.comp.hardware.pc-homebuilt**

**Ask your reseller.** Your ABIT authorized distributor should be able to provide the fastest solution to your technical problem. We sell our products through distributors who sell to resellers and stores. Your reseller should be very familiar with your system configuration and should be able to solve your problem much more efficiently than we could. After all, your reseller regards you as an important

customer who may purchase more products and who can urge your friends to buy from him or her as well. They integrated and sold the system to you. They should know best what your system configuration is and your problem. They should have reasonable return or refund policies. How they serve you is also a good reference for your next purchase.

**5. Contacting ABIT.** If you feel that you need to contact ABIT directly you can send email to the ABIT technical support department. First, please contact the support team for the branch office closest to you. They will be more familiar with local conditions and problems and will have better insight as to which resellers offer what products and services. Due to the huge number of emails coming in every day and other reasons, such as the time required for problem reproduction, we will not be able to reply to every email. Please understand that we are selling through distribution channels and don't have the resources to serve every end-user. However, we will try to do our best to help every customer. Please also remember that for many of our technical support team English is a second language, you will have a better chance of getting a helpful answer if your question can be understood in the first place. Be sure to use very, simple, concise language that clearly states the problem, avoid rambling or flowery language and always list your system components. Here is the contact information for our branch offices:

### **In North America and South America please contact: ABIT Computer (USA) Corporation**

46808 Lakeview Blvd. Fremont, California 94538, U.S.A. sales@abit-usa.com technical@abit-usa.com Tel: 1-510-623-0500 Fax: 1-510-623-1092

### **In the UK and Ireland: ABIT Computer Corporation Ltd.**

Unit 3, 24-26 Boulton Road Stevenage, Herts SG1 4QX, UK abituksales@compuserve.com abituktech@compuserve.com Tel: 44-1438-228888 Fax: 44-1438-226333

### **In Germany and Benelux (Belgium, Netherlands, Luxembourg) countries: AMOR Computer B.V. (ABIT's European Office)**

Van Coehoornstraat 7, 5916 PH Venlo, The Netherlands sales@abit.nl technical@abit.nl Tel: 31-77-3204428 Fax: 31-77-3204420

### **All other territories not covered above please contact:**

### **Taiwan Head Office**

When contacting our headquarters please note we are located in Taiwan and we are  $8+$  GMT time. In addition, we have holidays that may be different from those in your country.

### **ABIT Computer Corporation**

No. 323, YangGuang St., Neihu, Taipei, 114, Taiwan sales@abit.com.tw market@abit.com.tw technical@abit.com.tw Tel: 886-2-87518888 Fax: 886-2-87513381

**RMA Service.** If your system has been working but it just stopped, but you have not installed any new software or hardware recently, it is likely that you have a defective component. Please contact the reseller from whom you bought the product. You should be able to get RMA service there.

- **6. Reporting Compatibility Problems to ABIT**. Because of tremendous number of email messages we receive every day, we are forced to give greater weight to certain types of messages than to others. For this reason, any compatibility problem that is reported to us, giving detailed system configuration information and error symptoms, will receive the highest priority. For the other questions, we regret that we may not be able to reply directly. But your questions may be posted to the internet news group in order that a larger number of users can have the benefit of the information. Please check the news group from time to time.
- **7.** Listed below are some chipset vendors' WEB site addresses for your reference:

ALi's WEB site: http://www.ali.com.tw/ AMD's WEB site: http://www.amd.com/ Highpoint Technology Inc.'s WEB site: http://www.highpoint-tech.com/ Intel's WEB site: http://www.intel.com/ SiS' WEB site: http://www.sis.com.tw/ VIA's WEB site: http://www.via.com.tw/

# **Thank you, ABIT Computer Corporation**

# **http://www.abit.com.tw**

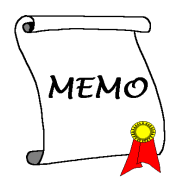